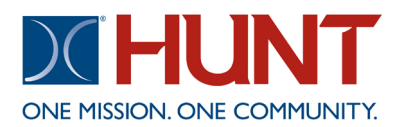

Welcome to your new online access to our resident services app. Once activated, you can manage a variety of resident needs right from your computer or mobile device. The following steps will show you how to register, submit a work order, and navigate our resident services app.

To register you will need to use the contact information on file at your Community Office. Please contact your office and ask for: registration code, email on file, and cell number on file

From the Application Store search for **RENTCafe Resident** and download the app. Once the app installs, open it and click the **Sign Up** link at the bottom of the screen.

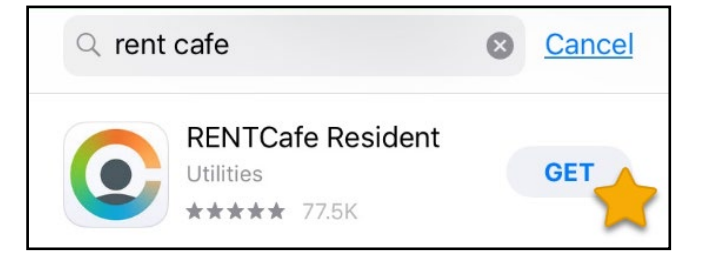

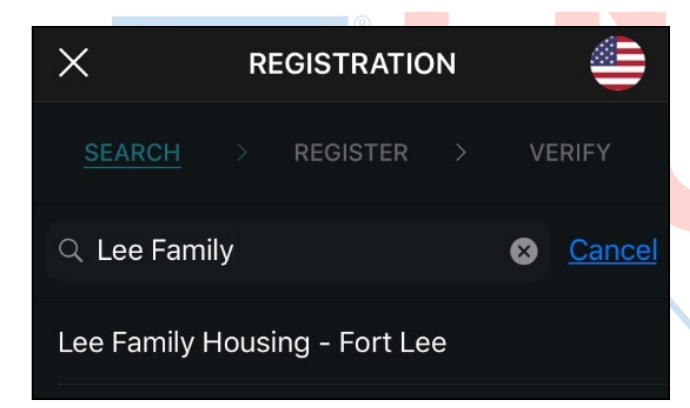

Search for your property using the property name or zip code and select it as it appears on the screen. Once you selected your Community, enter the email address obtained from your Community Office and click **Next**.

## **OMMUNITY.**

Select one of the two options to register and follow the prompts. Please note the information used for either option requires the email, cell, and registration code you received from your Community Office.

Once registration is completed, you will receive a user confirmation email from [no-reply@rentcafe.com.](mailto:no-reply@rentcafe.com) The email will contain a link, **click the link to activate your account.** This is the final step to activate your account. If you do not receive an email, please check your junk box.

If your property management company has your mobile phone number on file, we can send you a verification code via SMS. Message and data rates may apply.

## **SEND VERIFICATION CODE VIA SMS**

You can manually enter your personal information including a registration code provided by the property management company.

**I WANT TO MANUALLY ENTER MY INFO** 

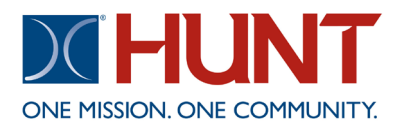

Once registered you can enter a work order, view announcements, events, or contact your community.

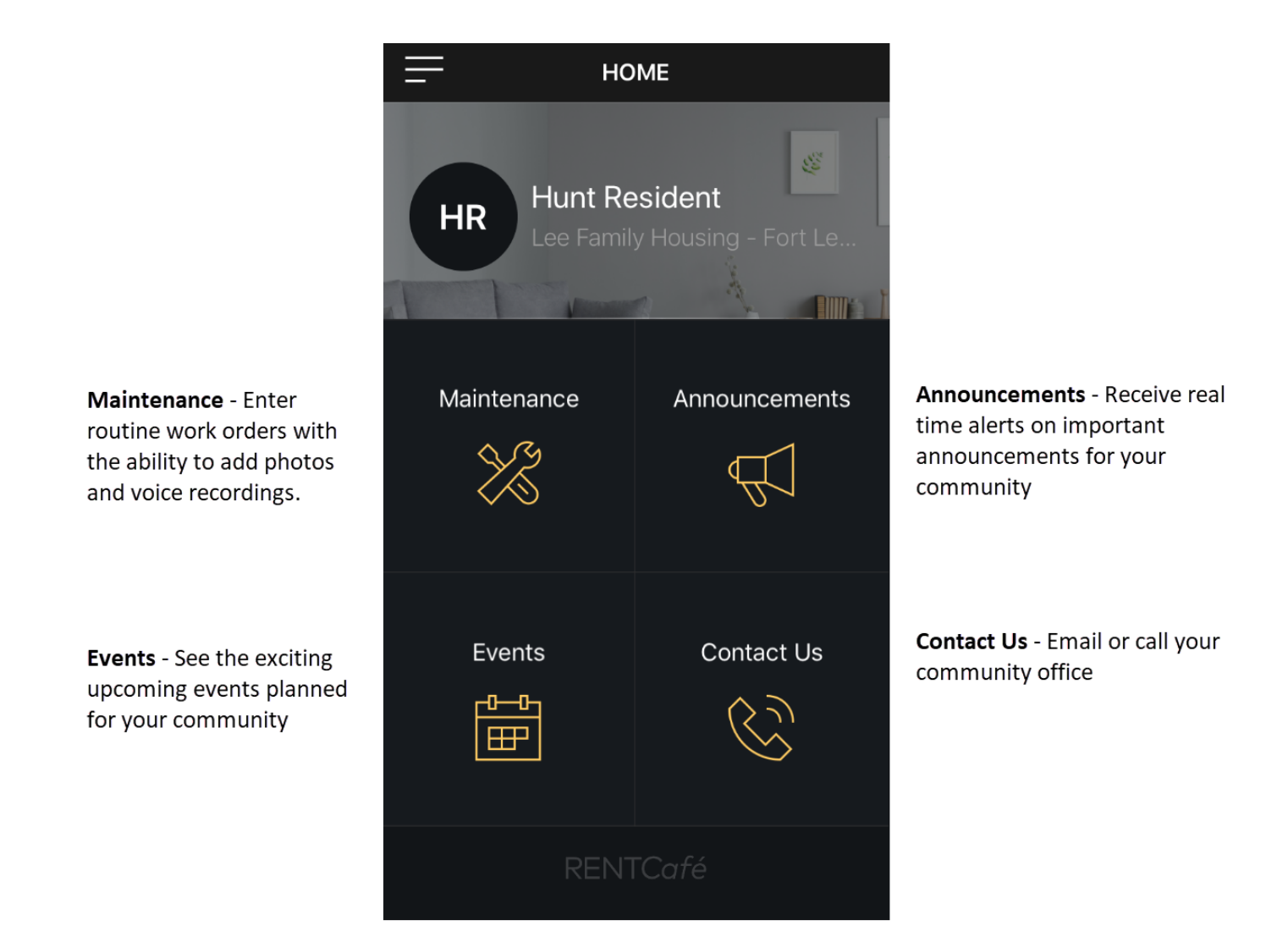

Tap the Maintenance icon to go to the Maintenance section. Here you will see your routine requests submitted through the resident portal or app. Enter new routine maintenance requests using the **+** at the bottom of the screen. Please enter only one request per work order.

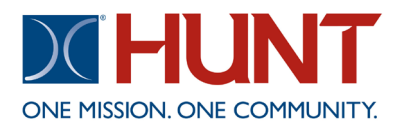

**The resident services app should not be used to enter emergency or urgent work orders. Please call your community's after hour's phone number for all emergency or urgent work** 

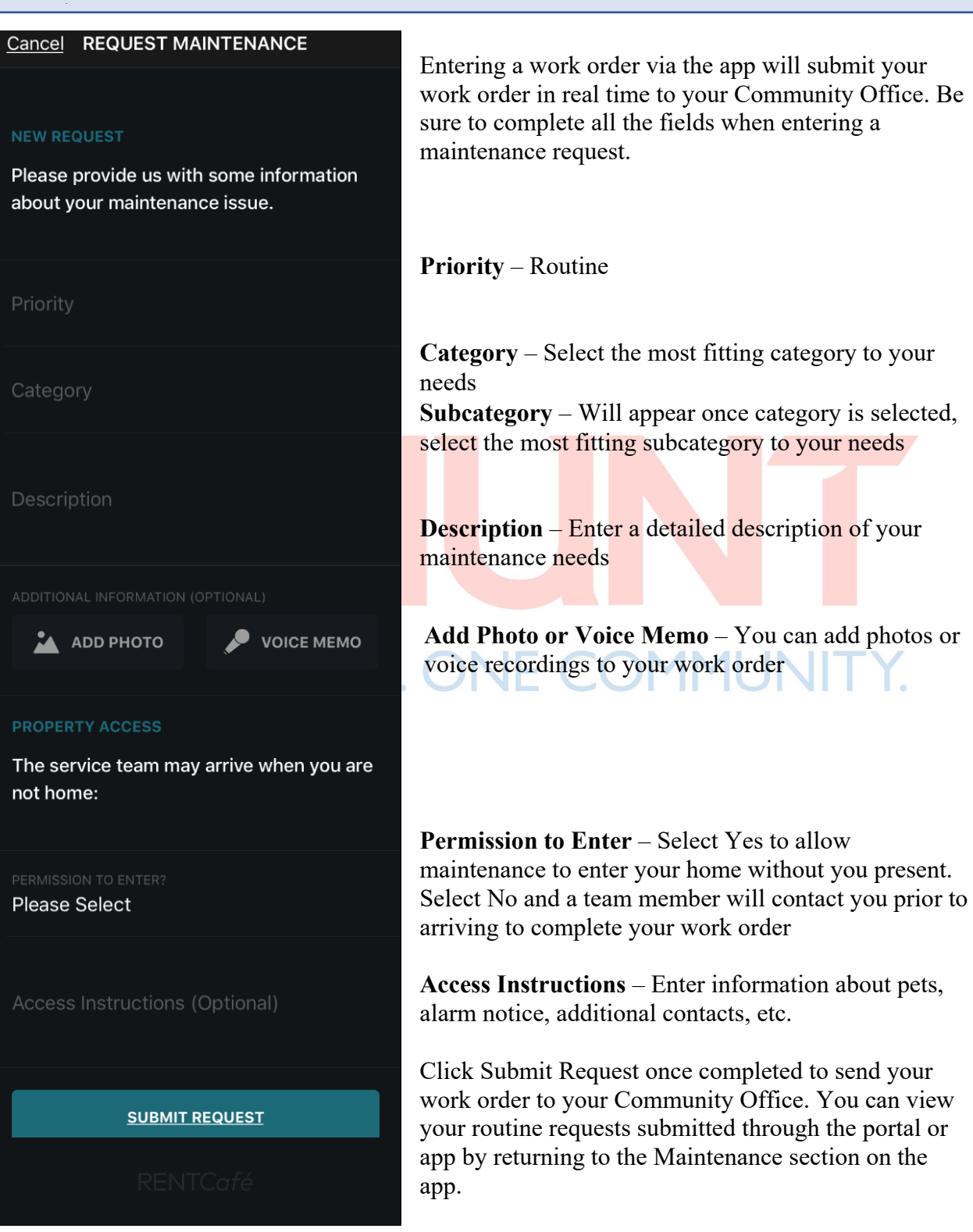